# $DQZUKI$

# **How to Create a Team**

Create a team

Written By: Dozuki System

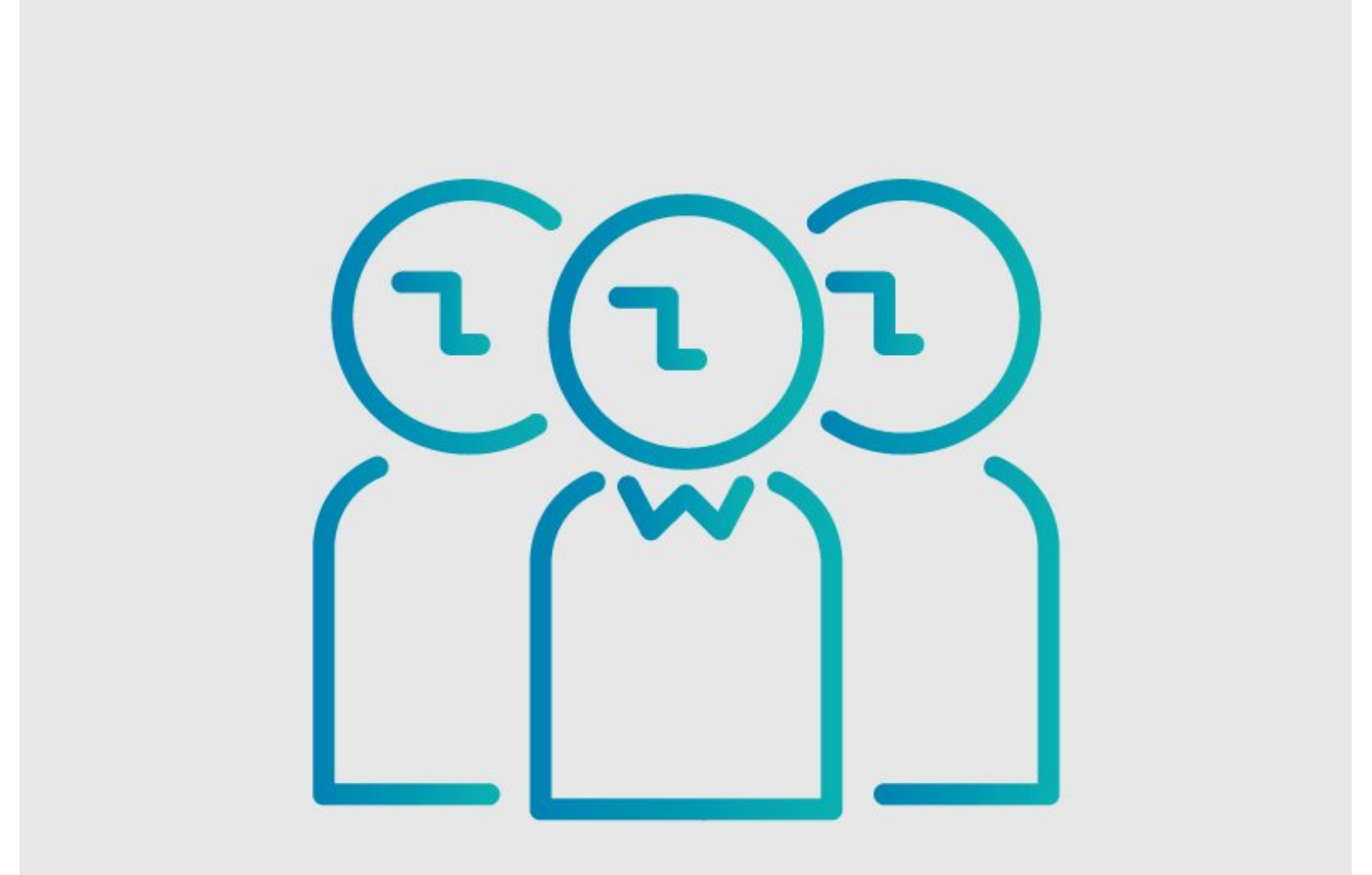

## **INTRODUCTION**

This guide demonstrates how to create a team in Dozuki.

Teams allow you to segment your users into different groups based on similar interests, positions, responsibilities, locations, etc.

Once your teams are created, you can specify the guides that each team can view and sign-off on.

### **Step 1 — Open Teams Page**

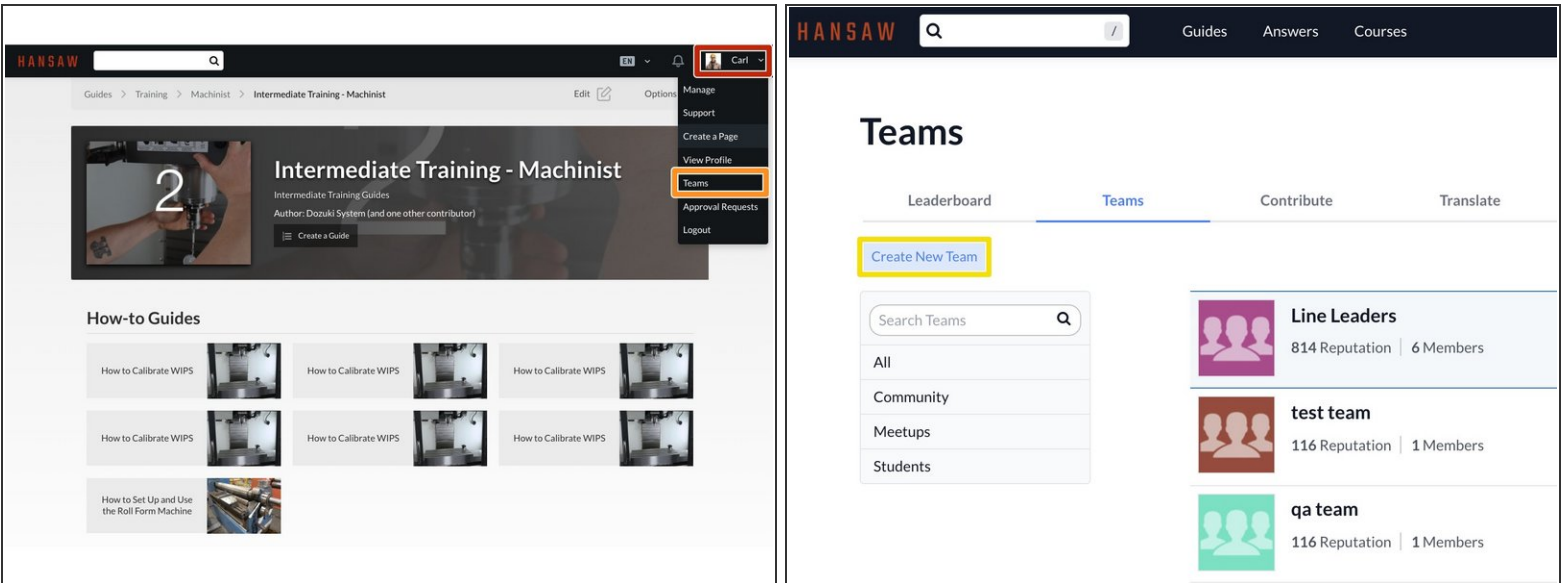

- **Click on your username on the right side of the site header.**
- Select Teams from the drop-down menu.
- Click on the **Create New Team** button.

### **Step 2 — Create New Team**

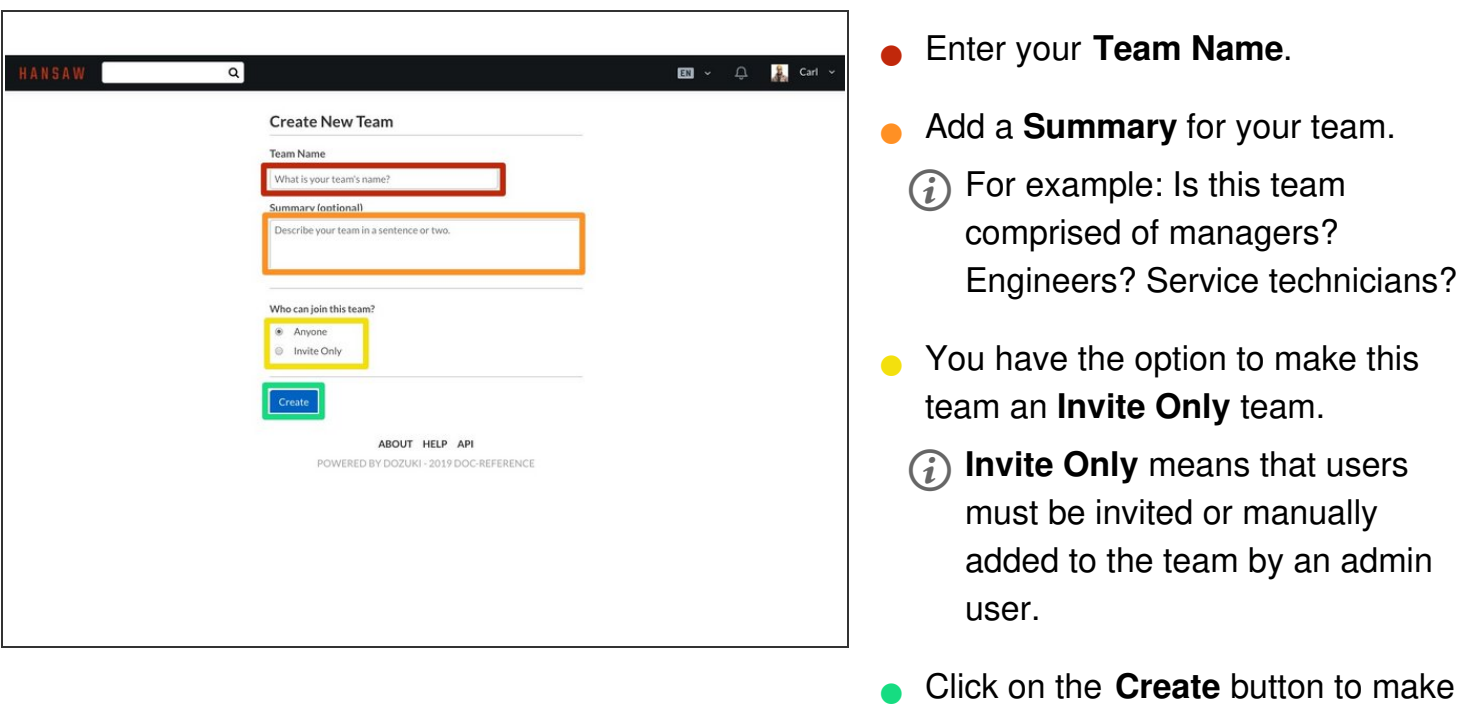

your team.

#### **Step 3 — Add Detailed Information**

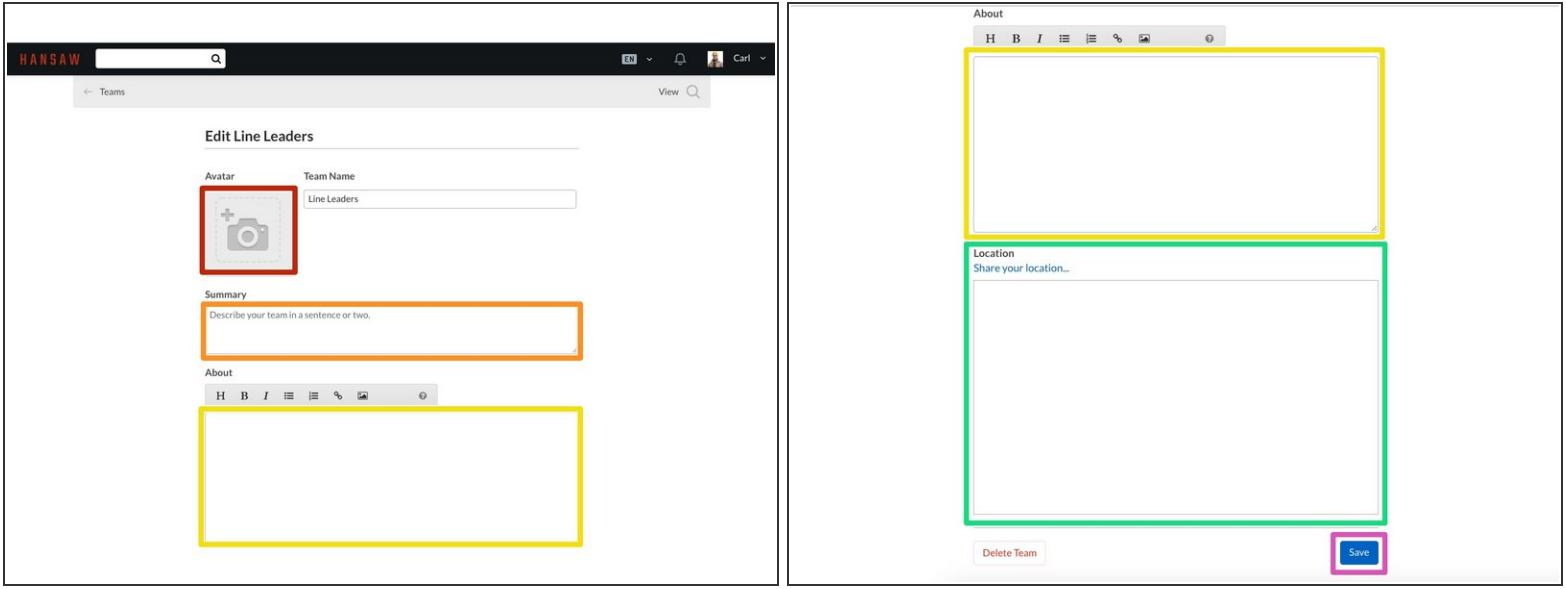

- Now that your team has been successfully created, you have the option to add additional information about your team including:  $\bullet$ 
	- An Avatar Image.
	- Summary.
	- **Detailed description in the About Section.**
	- Location.
- Click on the **Save** button at the bottom of the page to save your work.